NMDT\_0069

#### **How to Make a Print Layout (2)**

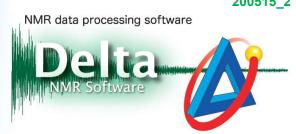

#### Customize lists of acquisition and processing parameters to print >

In Delta software, it is possible to create sophisticated layouts for printing and presentation. This issue of Delta Tips explains additional functions of the **Page Layout Editor**. It is possible to customize various lists and text related to the sample and NMR data to print. In the examples below, we will customize lists of acquisition parameters ①, processing parameters ② and integration data ③.

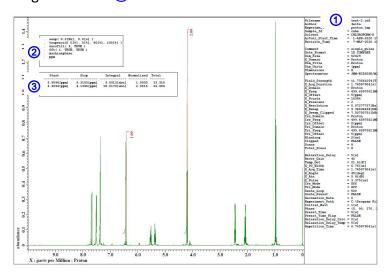

- ★ For the details on creating various layouts, refer to the Delta Tips issue titled **How to Make** a **Print Layout (1)** (⇒NMDT\_0068).
  - ① Select a data. Select a data box and click the **Select Data** button in the **Page Layout Editor** window. And then select the data with the cursor to load this data to the data box. Note that the name of the selected data is displayed in the data box.

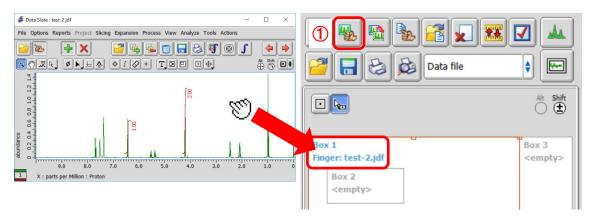

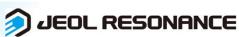

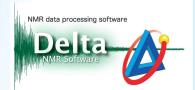

- ★ If you wish to display lists of peaks and integrals, create the reports as follows: Open a data and select Reports — Peak Report or Integral Report on the menu bar to create a peaks list or integrals list. Click the File Information button in the Delta Console window to open the File Information window. Note that two reports have been shown in the Reports tab below. One of them reports peaks, the other one integrals.
- ★ For the details on creating and saving peak lists, refer to the Delta Tips issue titled **How to**Create and Save Peak List (⇒ NMDT\_0014). For integral lists, refer to the Delta Tips issue titled **How to Create and Save Integral List** (⇒ NMDT\_0015).

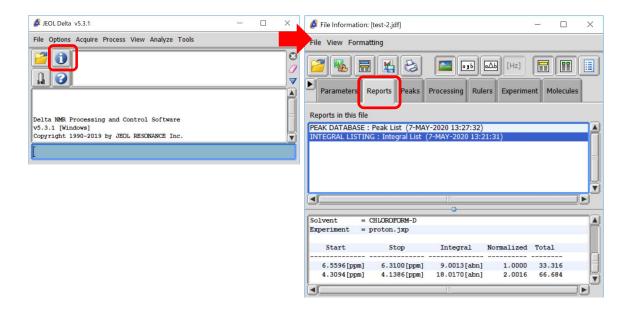

② Create a data box to load the report. Select the data box and select the source data in the list ② to link. In the example below, we have linked Box 2 and Box 3 to the source data Box 1.

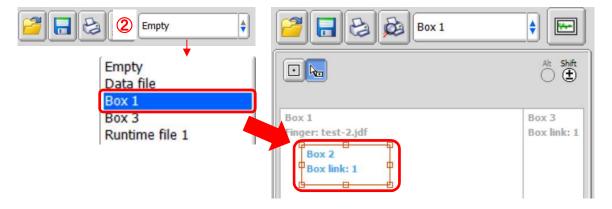

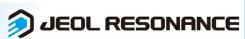

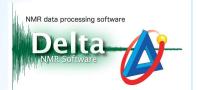

3 Select the data box and click the button 3 to select Data/ Parameters/ a Report/ a Processing List. In the example below, we have set Data in Box 1, Report in Box 2 and Parameters in Box 3.

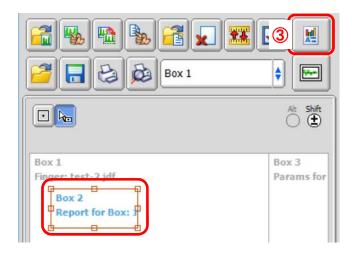

4 Select Import—Select Report to open the Select Report window. Select the report and click the Select button select to load the report. In the example below, we have loaded an Integral List to Box 2.

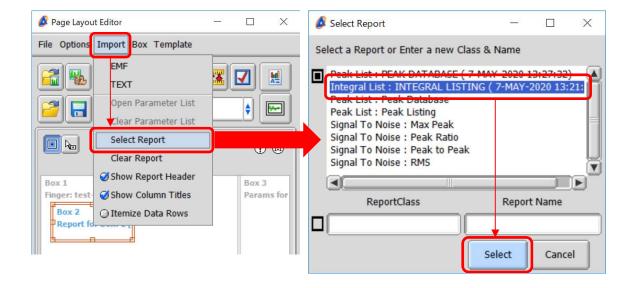

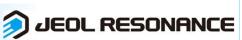

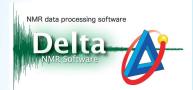

★ It is also possible to display text (.txt) as follows:
Select Import — TEXT to open the Specify text file window.

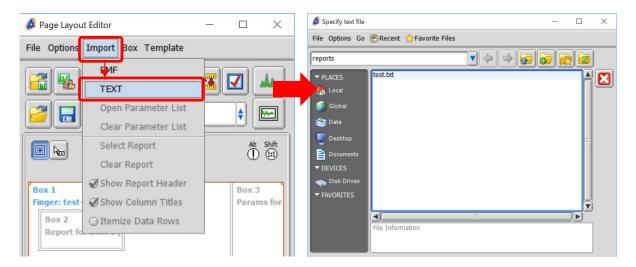

**⑤** Click the **Print** button **long** to print the data.

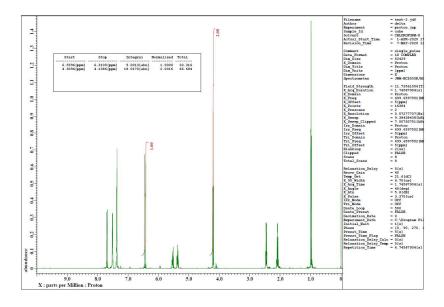

- ★ For the details on saving layout, refer to the Delta Tips issue titled **How to Make a Print** Layout (1) (⇒NMDT 0068).
- ★ For the details on setting features of data boxes, refer to the Delta Tips issue titled **How to**Make a Print Layout (3) (⇒NMDT 0070).

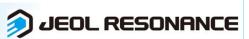

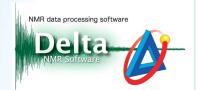

#### How to set font:

It is possible to set the size and style of letters in a data box as follows: Select **Box**—**Attributes** to open the **Attributes** window.

★ For the details on the **Attributes** window, refer to the Delta Tips issue titled **Page Layout Editor (Part 1)** (⇒NMDT 0019).

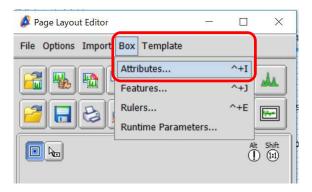

#### How to use templates:

It is possible to use preset templates as follows:

Select a template from the **Template** menu or click the **Open Template** button the **Open File** window.

★ Refer to the Delta Tips issue titled Page Layout Editor (Part 2) (⇒NMDT\_0055) for more details.

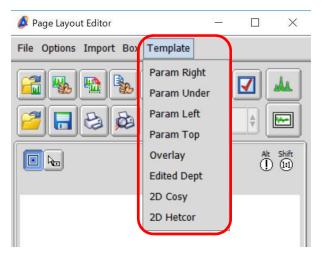

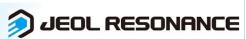